## Intra-mart®

Copyright © 2014 NTT DATA INTRAMART CORPORATION

- <span id="page-1-0"></span>目[次](#page-1-0)
	- 1. 改訂情報
	- 2. はじめに
		- 2.1. [本書の内容](#page-3-0)
		- 2.2. [対象読者](#page-3-1)
		- 2.3. [本書に記載されている外部サイトの](#page-3-2)URL  $\mathcal{L}_{\mathcal{A}}$
		- 2.4. [用語解説](#page-3-3)
		- 2.5. [本書の構成](#page-3-4)
	- 3. Solrの概要
		- 3.1. [Apache](#page-5-0) Solr とは
		- 3.2. RDB[との比較](#page-6-0)
	- 4. Solrのセットアップ
		- 4.1. [前提条件](#page-3-0)
		- 4.2. [セットアップ手順](#page-3-1)
	- 5. Solrの設定
		- 5.1. [コアの追加・削除](#page-14-0)
		- 5.2. [コアごとの設定](#page-8-0)
	- 6. Solrの操作
		- 6.1. [インデックスの削除](#page-17-0)
		- 6.2. Solr[の移行](#page-18-0)
		- 6.3. Solr[のバックアップ](#page-19-0)

# <span id="page-2-0"></span>改訂情[報](#page-2-0)

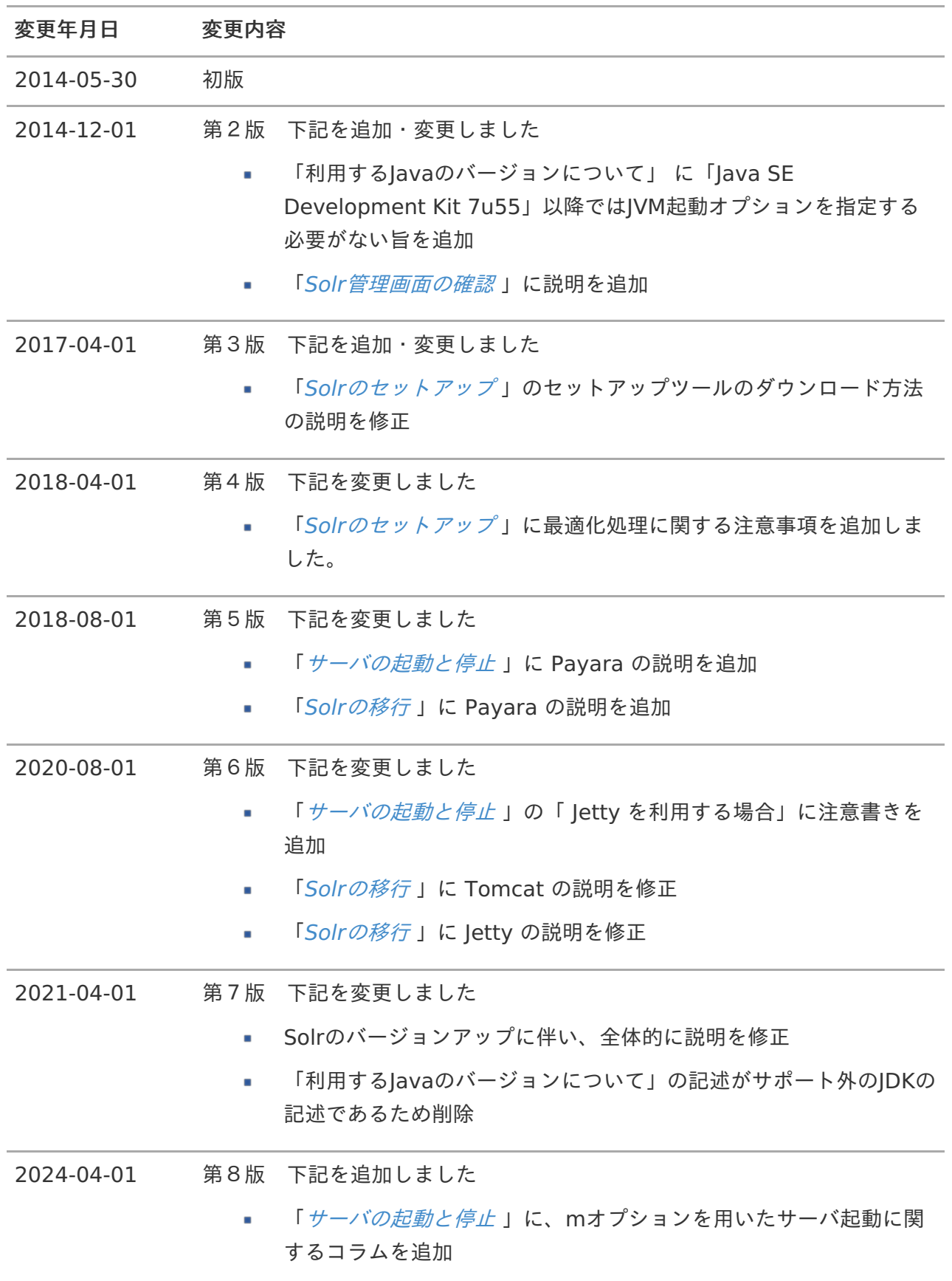

## <span id="page-3-5"></span>はじめ[に](#page-3-5)

## <span id="page-3-0"></span>本書の内[容](#page-3-0)

本書では IM-ContentsSearch for Accel Platform で利用している全文検索エンジンサーバの Apache Solr について説明します。

IM-ContentsSearch [モジュールの利用方法は「](http://www.intra-mart.jp/document/library/iap/public/setup/iap_setup_guide/index.html)intra-mart Accel Platform セットアップガイ ド」-「[IM-ContentsSearch](http://www.intra-mart.jp/document/library/iap/public/setup/iap_setup_guide/texts/create_war/configuration_file_solr.html)」を参照してください。

テナント環境セットアップ時の設定については「intra-mart Accel Platform [セットアップガイド](http://www.intra-mart.jp/document/library/iap/public/setup/iap_setup_guide/index.html) 」-「Apache Solr[接続情報](http://www.intra-mart.jp/document/library/iap/public/setup/iap_setup_guide/texts/tenant/setup_to_tenant_solr.html)」を参照してください。

### <span id="page-3-1"></span>対象読[者](#page-3-1)

以下の利用者を対象としています。

- IM-ContentsSearch をセットアップする方 ×.
- IM-ContentsSearch を運用・管理する方 m.

### <span id="page-3-2"></span>本書に記載されている外部サイトのUR[L](#page-3-2)

本書内で記載されている外部URLは 2021年4月 現在のものです。

## <span id="page-3-3"></span>用語解[説](#page-3-3)

本書中の表記について以下に記載します。

- IM-ContentsSearch for Accel Platform を省略して IM-ContentsSearch と表記します。  $\mathbf{r}$
- Apache Solr を省略して Solr と表記します。 ×.
- リレーショナルデータベース を省略して RDB と表記します。 ×.
- Apache Solr がデプロイされたWeb Application Serverを Solrサーバ と表記します。 m.
- セットアップ資材を展開したディレクトリを %SOLR\_HOME% と表記します。 ×.

## <span id="page-3-4"></span>本書の構[成](#page-3-4)

本書は以下の構成です。

 $\mathbf{r}$ Solr[の概要](index.html#document-texts/about/index)

Solr の概要・基本的な知識を紹介します。

Solr[のセットアップ](index.html#document-texts/setup/index)

IM-ContentsSearch を利用するための Solr のセットアップ方法について説明します。

Solr[の設定](index.html#document-texts/configuration/index)

Solr の設定項目について説明します。

■ Solr[の操作](index.html#document-texts/operation/index)

IM-ContentsSearch を利用するにあたって必要となる Solr の運用上の手順などについて説明し ます。

<span id="page-5-1"></span>Solrの概[要](#page-5-1)

ここでは Solr の概要や、基本的な知識について紹介します。

項目

- [Apache](#page-5-0) Solr とは  $\mathbf{u}$  .
- RDB[との比較](#page-6-0) ×.

# <span id="page-5-0"></span>[Apache](#page-3-0) Solr とは

Apache Solr は、高性能の全文検索エンジンライブラリ Lucene を使って構築されたJavaベースの全 文検索エンジンサーバです。

Solr は全文検索を行う対象となる文書・データから索引語を抽出して、文書群への位置情報を単語ごと に保持した転置インデックスを保持します。

この転置インデックスをあらかじめ作成しておくことで、RDBでは実現が難しい高速な全文検索が実現 可能です。

コラム

Solr についての詳しい情報は、Apache Software Foundation のWeb サイトでご確認 ください。

<http://lucene.apache.org/solr/> (English)

また「Solr Wiki」 では、 Solr に関する様々な資料が掲載されていますのでご活用くださ い。

<http://wiki.apache.org/solr/> (English)

## RDB[との比較](#page-3-1)

RDB と Solr における用語の対比表は以下の通りです。

#### 用語比較

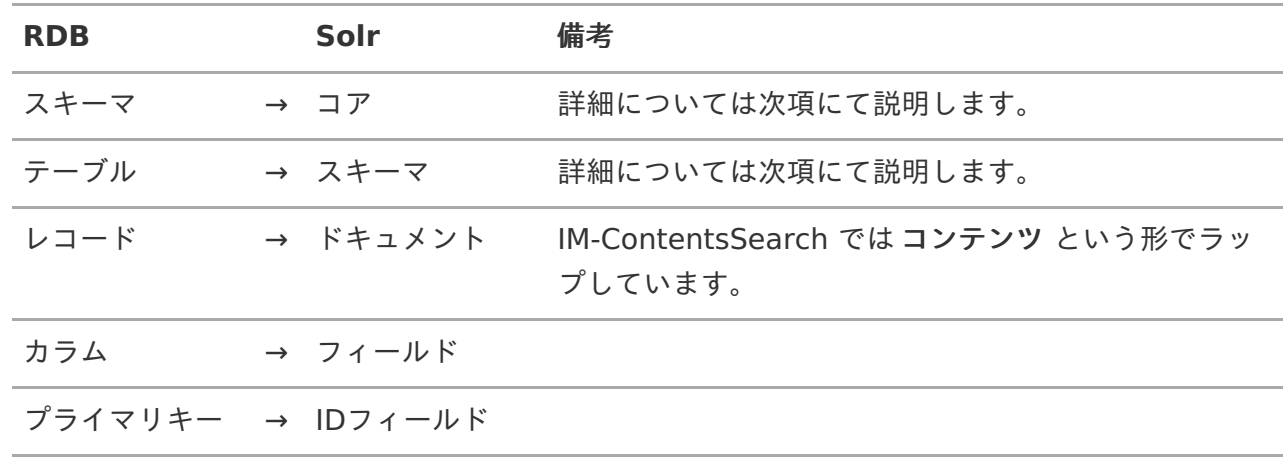

<span id="page-6-0"></span>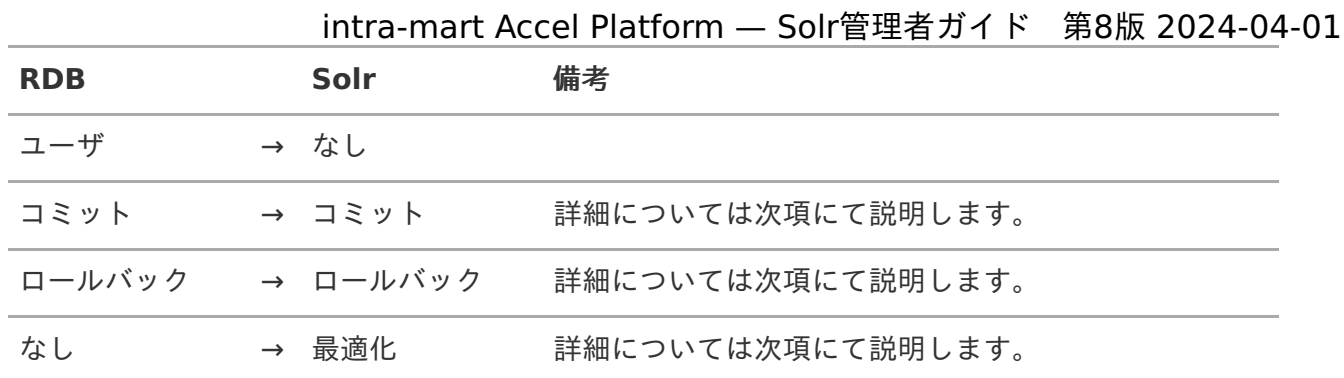

#### 詳細説明

■ コア

RDBのスキーマに相当する機能で、1つの Solr 上に複数のコアを保持することが可能です。 Solr に対して複数コアの設定を行った場合、コアごとにアクセスするURLが異なります。 尚、 IM-ContentsSearch 用に配布している Solr では、標準で**default** という名前のコアを定 義しています。

■ スキーマ

RDBのテーブルに相当する機能です。 Solr では1コアに1スキーマのみ定義可能です。 スキーマ上のプライマリキーに相当するIDフィールドは、システムを通して一意となる値を設定 する必要があります。

また、 Solr のスキーマには以下の特徴があります。

1. 配列型の値をサポートしている

2. 動的フィールド(データ型のみ指定し後から自由に追加できるフィールド)がある

以上の特徴により、RDBよりも柔軟なデータ構造を持たせることができます。

更新処理

IM-ContentsSearch にはRDBのupdate文のようにレコード内の特定カラムを更新する機能があ りません。

そのため、いずれかの値に変更があった場合には該当のドキュメントを再度作成する必要があり ます。

トランザクション

Solr には分散トランザクションの概念がありません。 そのため複数のプロセスから同時に登録処理が行われた場合、先行するプロセスのコミット処理 によって、後続するプロセスが登録したデータが途中でコミットされる可能性があります。 この問題を回避するために IM-ContentsSearch では、クローラジョブは1つのジョブネットに まとめ、更にそのジョブネットは並列実行を許可しない設定としています。

■ コミット

Solr におけるコミットは、登録済みデータを検索結果に反映させる処理です。 RDBのようにトランザクション処理を確定するためのコミット処理ではありません。

ロールバック

Solr におけるロールバックは、登録済みでコミット前のデータを破棄する処理です。 先述の通り Solr には分散トランザクションの概念がないため、複数のプロセスから同時に登録 処理が行われていた場合、別プロセスが登録したデータも削除されます。 intra-mart Accel Platform — Solr管理者ガイド 第8版 2024-04-01

最適化  $\mathbf{r}$ 

> Solr ではコミット処理を行うたびに索引情報を保持したバイナリファイルが作成されるため、コ ミットを繰り返すとファイル数が増え続けます。 ファイル数が増大することで、以下の問題が発生します。

> 1. 検索時にロードするバイナリファイルが増加しI/O負荷が高くなることで、検索速度が低下す

- る。
- 2. ファイルディスクリプタ、またはファイルハンドルの消費量が多くなり、場合によっては不 足する可能性がある。

この問題を回避するために、 Solr には最適化(optimize)処理が用意されています。 最適化処理を実行することで、バイナリファイルを最小限にまとめ直し、上記の問題を回避する ことが可能です。

IM-ContentsSearch では、以下の方法で Solr に対して最適化処理を実行することが可能です。

- 1. クローラジョブネットの最後に最適化ジョブを実行する。 (推奨)
- 2. APIから最適化処理を実行する。 (非推奨)
- 3. ジョブの終了処理にて上記の最適化APIを実行する。 (非推奨)

#### 注意

最適化処理はバイナリファイルのサイズ、すなわち登録されたデータの量によって 処理時間が増加するため、実行を最小限にする必要があります。 すべてのコミット処理が終了するタイミングで最適化処理を実行するために、ジョ ブネットの実行ジョブの最後に最適化ジョブを設定することを推奨します。

IM-ContentsSearch を利用するための Solr のセットアップ方法について説明します。

項目

- <span id="page-8-0"></span>[前提条件](#page-3-0)  $\mathbf{u}$  .
- <span id="page-8-4"></span><span id="page-8-3"></span><span id="page-8-2"></span><span id="page-8-1"></span>■ [セットアップ手順](#page-3-1)
	- [セットアップ資材の取得・展開](#page-3-3)
	- [サーバの起動と停止](#page-9-0)
	- Solr[管理画面の確認](#page-11-0)

# [前提条件](#page-8-0)

- リリースノートに記載されているシステム要件を満たしている必要があります。  $\mathbf{r}$ 
	- 詳細は[「リリースノート](http://www.intra-mart.jp/document/library/iap/public/iap_release_note/index.html)」-「Apache Solr [システム要件](http://www.intra-mart.jp/document/library/iap/public/iap_release_note/texts/support_environment/solr.html)」を参照してください。

注意

Solr はディスクアクセスが大量に発生する場合があります。 そのため、intra-mart Accel Platform がセットアップされたサーバと同一筐体に構築し た場合、パフォーマンスに影響が出る可能性があります。 運用環境では intra-mart Accel Platform と Solr を別サーバに構築することを強く推奨 します。

注意

Solr における最適化処理では、一時的に登録されている全データを複製します。 そのため、最適化処理時には、Solrサーバ上で、通常使用しているディスク容量の2倍以 上のディスクの空き容量を必要としますので、注意してください。

# [セットアップ手順](#page-8-1)

IM-ContentsSearch では、 Solr のセットアップ資材を提供しています。

アプリケーションサーバ「Jetty」を利用した構築および起動  $\mathbf{r}$ 

### コラム

2021 Spring(Bergamot) からアプリケーションサーバは同梱されている Jetty を使用し ます。

Resin/Tomcat/Payara へデプロイするためのセットアップツールは提供しなくなりま した。

[セットアップ資材の取得・展開](#page-8-2) intra-mart Accel Platform — Solr管理者ガイド 第8版 2024-04-01

1. セットアップ資材の取得

Solr のセットアップ資材を取得します。 セットアップツールは以下のURLよりダウンロードできます。ダウンロードには製品のライセン スキーが必要です。

[プロダクトファイルダウンロード](https://product.intra-mart.jp/srcdownload/)

2. セットアップツールの展開(解凍)

セットアップ資材のファイル <solr.zip> を取得後、任意のパスに展開します。 本書では、例として以下のディレクトリを指定します。

Windowsの場合

C:\solr

Linuxの場合  $\blacksquare$ 

/usr/local/solr

セットアップ資材のファイルを展開したディレクトリを、以下 %SOLR\_SETUP\_HOME% と略 します。

### <span id="page-9-0"></span>[サーバの起動と停止](#page-8-3)

- 1. サーバの起動
	- Windowsの場合

C:\solr\bin> solr.cmd start

Linuxの場合 ×

/usr/local/solr/bin/solr start

# コラム

Solrの起動時、以下のようなエラーが発生する場合、ポート番号の設定を変更して ください。

**-p %PORT%** と指定することで Solr が使用するポート番号を変更できます。

#### エラーログ出力例

ERROR: Process 4 is already listening on port 8983. If this is Solr, please stop it first before starting (or use restart). If this is not Solr, then please choose a different port using -p PORT

## コラム Solrの起動中、環境により OutOfMemoryError が発生することがあります。 その場合、初期値である512MBよりも大きなメモリサイズを、起動時に設定して ください。 **-m %MEMORY\_SIZE%** と指定することで Solr が使用可能なメモリサイズを変 更できます。

例えば、メモリ4GBを確保する場合、「-m 4g」と指定します。

2. サーバの停止

Solr を停止する際には、停止する Solr ポート番号を指定します。 **-p %PORT%** の代わりに -all と指定することですべての Solr を停止することもできます。

Windowsの場合 ×.

C:\solr\bin> solr.cmd stop -p %PORT%

Linuxの場合  $\blacksquare$ 

/usr/local/solr/bin/solr stop -p %PORT%

### Solr[管理画面の確認](#page-8-4)

Solr管理画面へ接続し、「search」ボタンが正常に動作することを確認します。

1. 以下のURLをWebブラウザのアドレスバーに入力して「Solr管理」画面が表示できることを確認 します。

http://<HOST>:<PORT>/solr/#/

<span id="page-11-0"></span>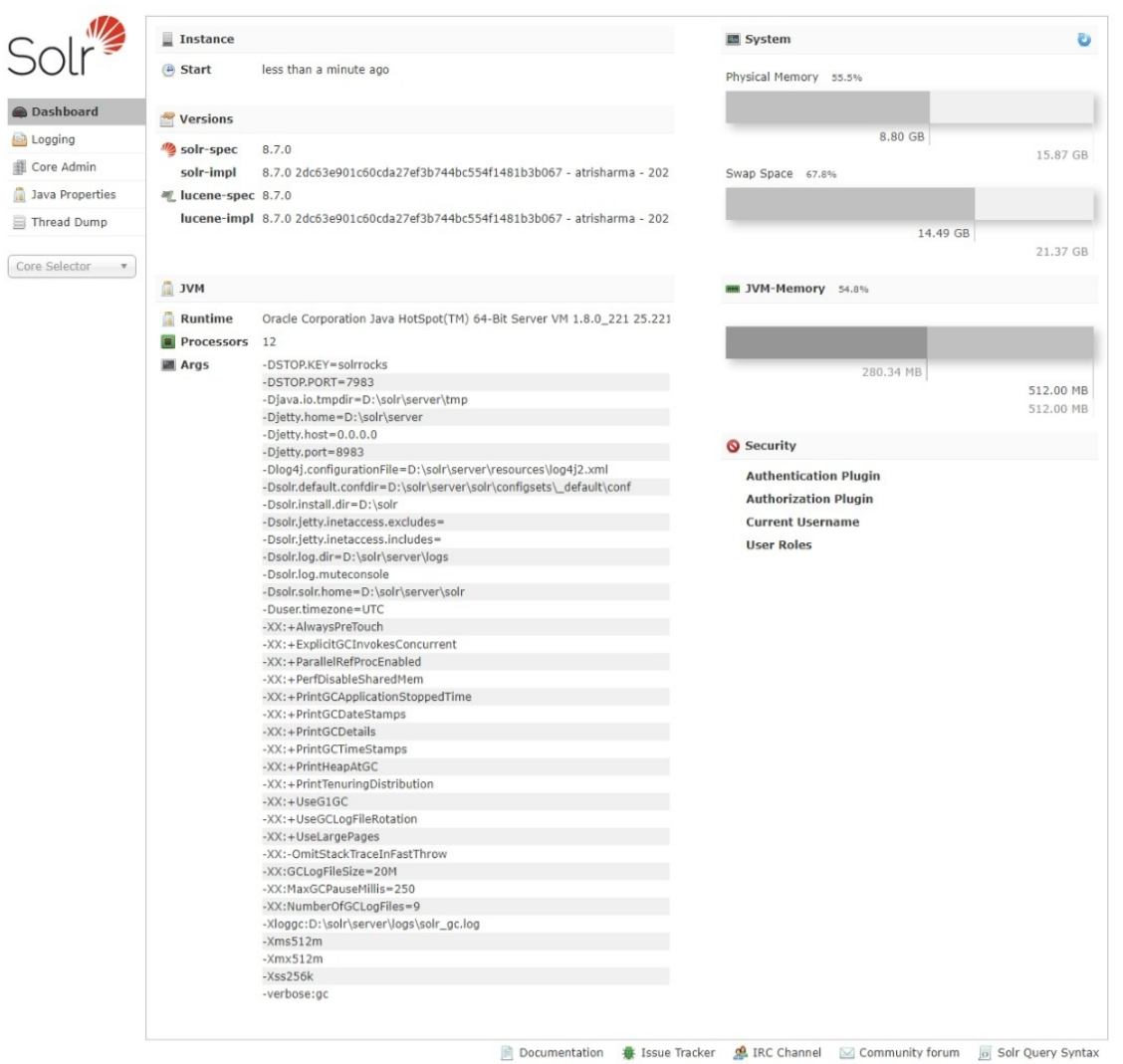

#### 図 Solr管理画面

2. 「Core Selector」を選択し、コアの概要画面を表示します。

http://<HOST>:<PORT>/solr/#/default/query

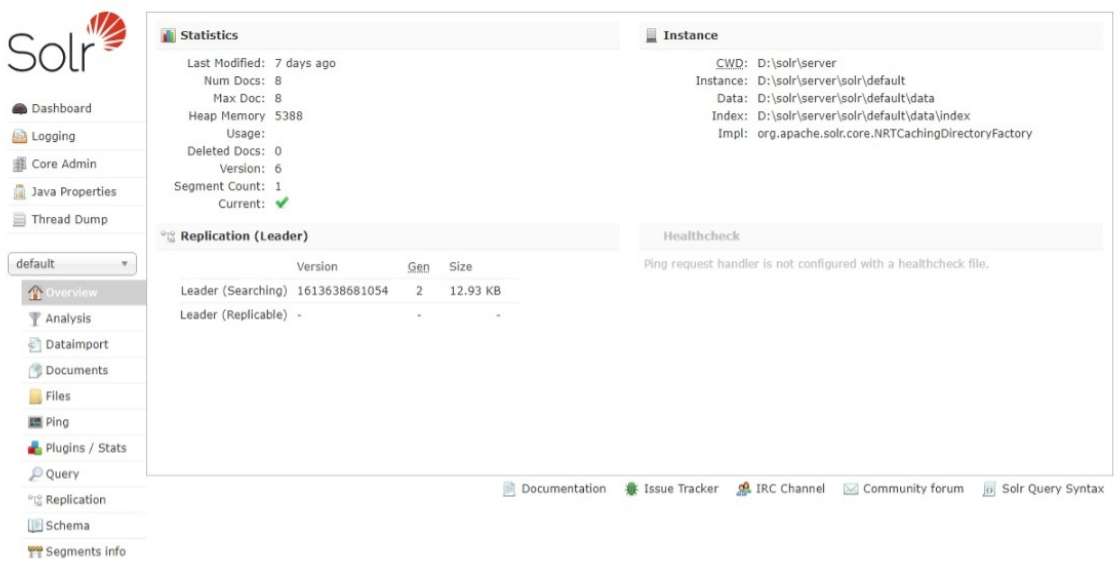

図 コアの概要画面

3. 「query」リンクをクリックします。 intra-mart Accel Platform — Solr管理者ガイド 第8版 2024-04-01

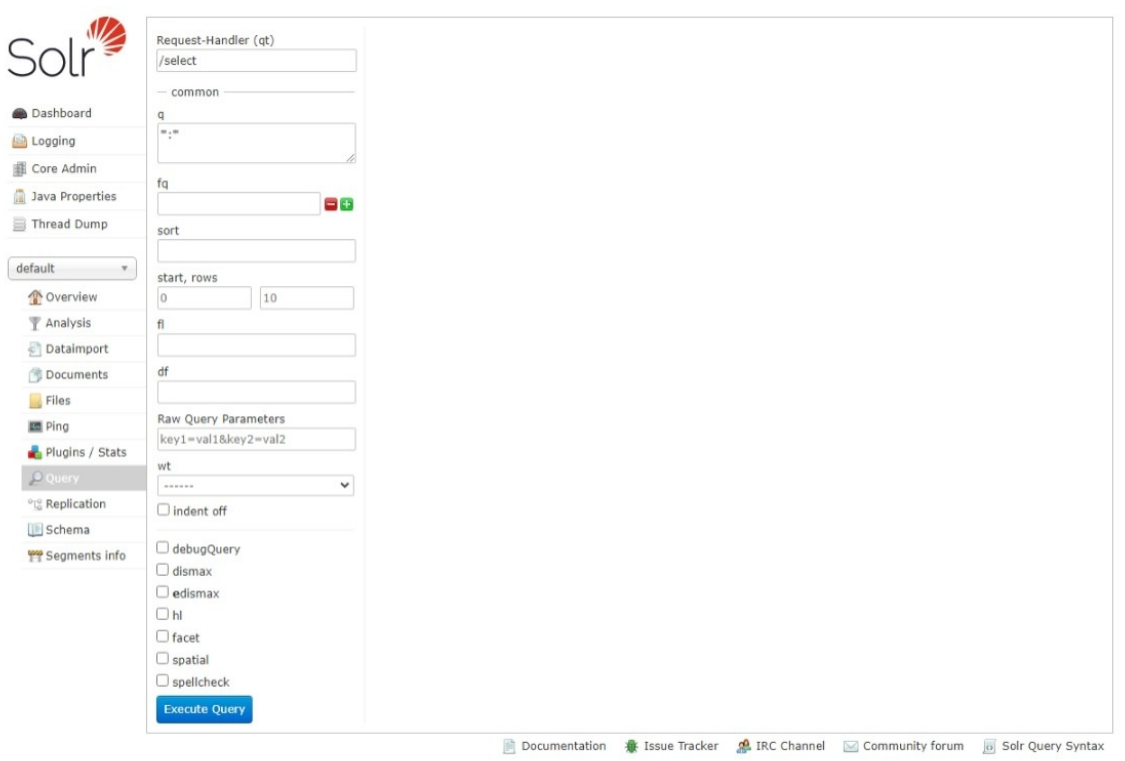

図 クエリー画面

- 4. q (The Query String) のテキストエリアに 「\*:\*」と入力されていることを確認し、「Execute Query」ボタンをクリックします。
- 5. 検索に成功した場合、ブラウザに以下のようなXMLが表示されます。

<response> <lst name="responseHeader"> <int name="status">0</int> <int name="QTime">58</int> <lst name="params"> <str name="hl.snippets">5</str> <str name="hl.useFastVectorHighlighter">true</str> <str name="echoParams">all</str> <str name="sort">record\_date desc</str> <str name="start">0</str> <str name="q">\*:\*</str> <str name="rows">10</str> <str name="indent">on</str> <str name="version">2.2</str>  $<$ /lst $>$  $\langle$ /lst $\rangle$ <result name="response" numFound="0" start="0"/> </response>

Solr の設定項目について説明します。

<span id="page-13-0"></span>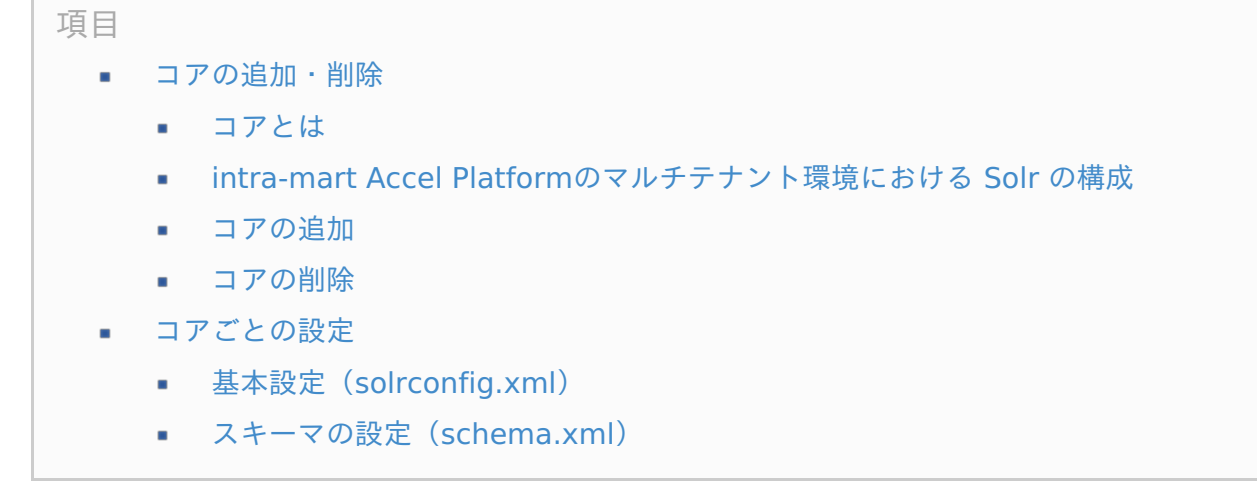

<span id="page-13-3"></span><span id="page-13-2"></span><span id="page-13-1"></span>[コアの追加・削除](#page-8-1)

### [コアとは](#page-8-2)

コアはRDBのスキーマに相当し、コアごとにスキーマ定義やクエリの設定を持つことができます。

1つのSolrインスタンスの中に複数のコア(マルチコア)を設定することで、コアごとにインデックス が保持されます。

弊社から提供しているセットアップ資材のSolr環境は初期状態で **default** というコアが設定されてい ます。

コアの設定ファイル(<schema.xml>,<solrconfig.xml>など)にはIM-ContentsSearch用の設定が 最初から記載されています。

#### intra-mart Accel Platform[のマルチテナント環境における](#page-8-3) Solr の構成

intra-mart Accel Platformでは、WARファイルによる複数テナントおよび、バーチャルテナントによ る複数テナントで運用する場合には、テナントごとにコアを設定し、テナント単位でインデックスの管 理を行います。

WARファイルによる複数テナントおよび、バーチャルテナントによる複数テナント環境での Solr の構 成は以下の2つのパターンが考えられます。

1. テナントごとに Solr を構築する

2. 1つの Solr で、テナントごとにインデックスを管理する(コアを複数作成する)。

2の構成にする場合には、Solrコア構成の変更が必要です。

データの増加に応じてインデックスが増加することにより検索や最適化の処理速度が低下する場合があ るため、可能であれば、テナントごとにSolrのインスタンスを分けて(1の構成で)運用することを推 奨します。

<span id="page-14-1"></span><span id="page-14-0"></span>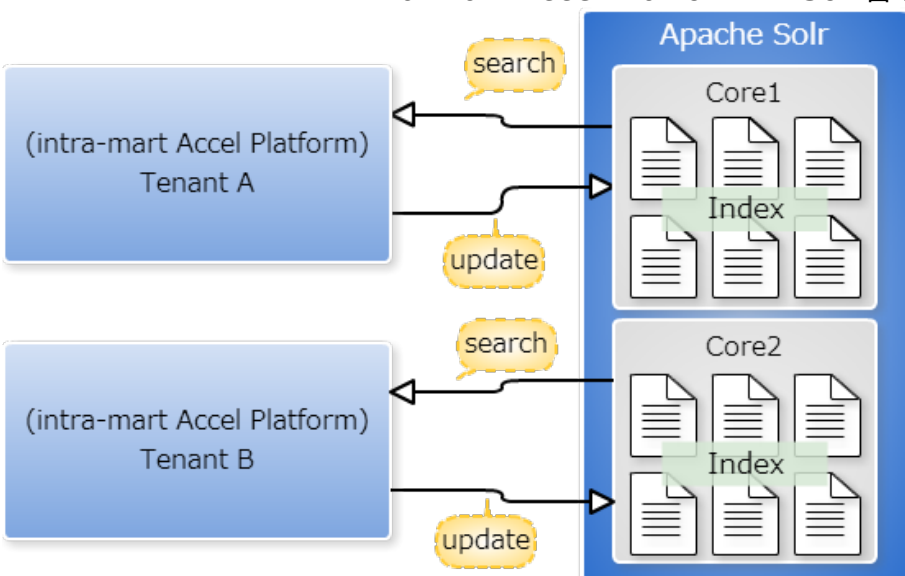

図 1つのSolrインスタンスに複数のコアを設定した場合のWARファイルによる複数テナントおよび、 バーチャルテナントによる複数テナント環境の概念

### 注意

IM-ContentsSearchではコンテンツを識別するユニークキーに **ID** フィールドを指定して おり、別々のテナントでコンテンツのIDが生成されるため、各テナントに同じSolrコアを 設定することはできません。

#### [コアの追加](#page-8-4)

コアを作成する例の手順を紹介します。 default のコアがあることを前提とします。

1. コマンドラインからコアを作成

コマンドラインから、以下のコマンドを実行します。

Windowsの場合

C:\solr\bin> solr.cmd create -c %CORE\_NAME% -d \_iapdefault

Linuxの場合  $\overline{\phantom{a}}$ 

/usr/local/solr/bin/solr create -c %CORE\_NAME% -d \_iapdefault

#### 2. 「**Solr**管理画面」の確認

ブラウザで「Solr管理画面」が表示できることを確認してください。

http://<HOST>:<PORT>/solr/#/%CORE\_NAME%/core-overview

[コアの削除](#page-13-0)

コアを削除する例の手順を紹介します。 intra-mart Accel Platform — Solr管理者ガイド 第8版 2024-04-01

1. コマンドラインからコアを作成

コマンドラインから、以下のコマンドを実行します。

Windowsの場合

C:\solr\bin> solr.cmd delete -c %CORE\_NAME%

Linuxの場合  $\blacksquare$ 

/usr/local/solr/bin/solr delete -c %CORE\_NAME%

## [コアごとの設定](#page-13-1)

コアごとに下記の設定を行うことが可能です。

### <span id="page-15-0"></span>基本設定([solrconfig.xml](#page-13-2))

弊社から提供しているセットアップ資材に含まれる<solrconfig.xml>はIM-ContentsSearch用の設定 が記述されています。

<solrconfig.xml>は %SOLR\_HOME%/server/solr/%コア名%/conf ディレクトリ内に保存されてい ます。

以下に記載する項目以外の内容は変更しないでください。

インデックス保存ディレクトリ

インデックスが保存される場所です。初期状態では %SOLR\_HOME%/server/solr/%コア 名%/data ディレクトリに保存されます。 相対パスで指定した場合はアプリケーションサーバを起動したディレクトリによってカレント ディレクトリが変わるため、絶対パスでの指定を推奨します。

<dataDir>\${solr.data.dir:}</dataDir>

### <span id="page-15-1"></span>[スキーマの設定\(](#page-13-3)schema.xml[\)](#page-15-1)

弊社から提供しているセットアップ資材に含まれる<schema.xml>はIM-ContentsSearch用のスキー マ定義が記述されています。

IM-ContentsSearchのためのフィールドやアナライザの定義が記載されているため、必要がない限り <schema.xml>の内容を変更しないでください。

<schema.xml>は %SOLR\_HOME%/server/solr/%コア名%/conf ディレクトリ内に保存されていま す。

# コラム

IM-ContentsSearch が利用する Solr のフィールド(<schema.xml>で定義されている フィールド)は、IM-ContentsSearchの検索フィールド設定(solr-field-config)によっ て指定されています。 詳細は以下のドキュメントを参照してください。

- 「IM-ContentsSearch [プログラミングガイド](http://www.intra-mart.jp/document/library/iap/public/im_contents_search/im_contentssearch_programming_guide/index.html)」-「[フィールド」](http://www.intra-mart.jp/document/library/iap/public/im_contents_search/im_contentssearch_programming_guide/texts/common/index.html#common-field) ×.
- [「設定ファイルリファレンス](http://www.intra-mart.jp/document/library/iap/public/configuration/im_configuration_reference/index.html)」-[「検索フィールド設定](http://www.intra-mart.jp/document/library/iap/public/configuration/im_configuration_reference/texts/im_contents_search/solr-field-config/index.html)」  $\mathbf{r}$

# Solrの操[作](#page-5-1)

IM-ContentsSearch を利用するにあたって必要となる Solr の運用上の手順などについて説明します。

項目

- [インデックスの削除](#page-17-0)
- Solr[の移行](#page-18-0)
- Solr[のバックアップ](#page-19-0)

# <span id="page-17-0"></span>[インデックスの削除](#page-3-4)

インデックスを削除する方法について説明します。

開発時や環境再構築時に一旦インデックスを削除したい場合などに実行してください。 管理画面から削除するクエリを指定して削除できます。いずれも、 Solr が起動されている状態で実行 する必要があります。

- コア名「default」内のインデックスをすべて削除する操作 ×.
	- 1. 管理画面を開きます。

http://localhost:8983/solr/#/default/documents

2. 「Document Type」、「Document」を以下の通り入力します。

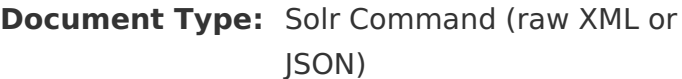

**Document:** {'delete': {'query': ':'}}

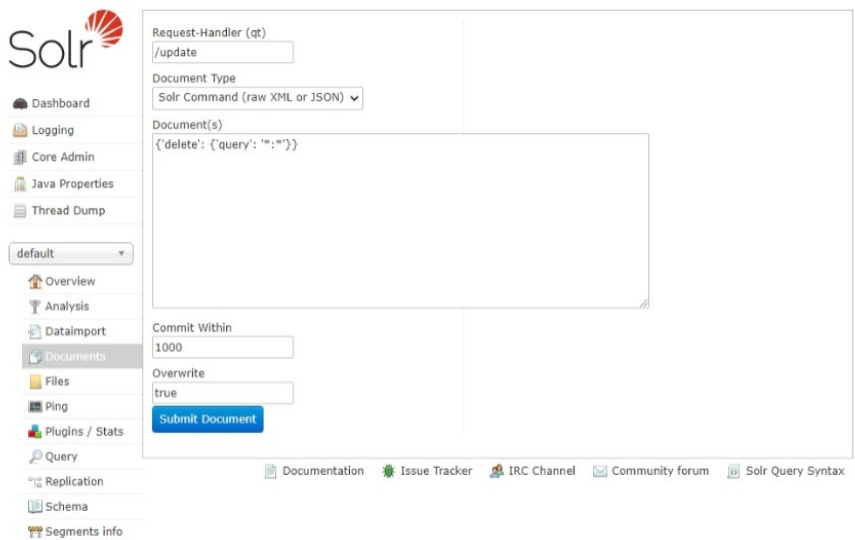

3. 「Submit Document」リンクをクリックします。

## コラム

IM-ContentsSearch では、インデックスを削除するためのジョブを用意しています。 [「ジョブ・ジョブネットリファレンス](http://www.intra-mart.jp/document/library/iap/public/job-jobnet_reference/index.html)」-[「削除クローリング](http://www.intra-mart.jp/document/library/iap/public/job-jobnet_reference/texts/jobnet/crawler-jobnet-category/crawler-delete-jobnet/index.html)」 を参照してください。

## <span id="page-18-0"></span>Solr[の移行](#page-8-0)

Solr に保存されている設定ファイルやインデックスの移行手順について説明します。

移行先のサーバでインデックスを再度作成する場合にはインデックスのコピーは必要ありません。

本書では intra-mart Accel Platform 2021 Spring(Bergamot) 以降の Solr を移行する手順を記載し ます。

過去のバージョンの移行手順はドキュメントアーカイブの管理者ガイドを参照してください。

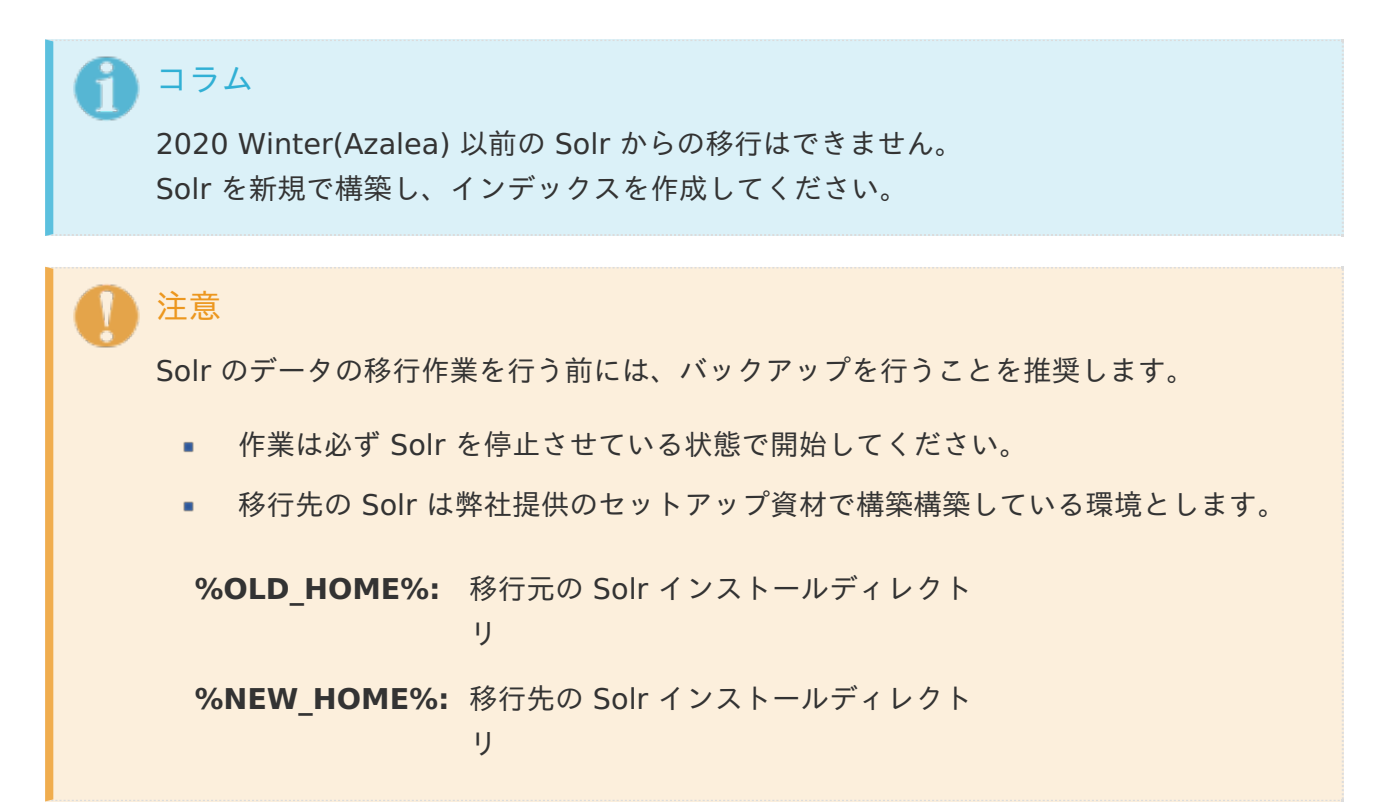

#### 1. **solr**ディレクトリのコピー

<%OLD\_HOME%/server/solr> ディレクトリを <%NEW\_HOME%/server/solr> ディレクト リ配下にコピーします。

2. インデックス保存ディレクトリのコピー

インデックスが保存されているディレクトリをコピーしてください。

■ <%OLD\_HOME%/server/solr/%コア名%/conf/solrconfig.xml>の dataDir に指定してい るディレクトリを変更していない場合

<%OLD\_HOME%/server/solr/%コア名%> ディレクトリ配下に data ディレクトリがある ため、手順2でコピー済みです。

<%OLD\_HOME%/server/solr/%コア名%/conf/solrconfig.xml>の dataDir に指定してい るディレクトリを変更している場合

複数のコアを設定している場合はそれぞれのディレクトリと <solrconfig.xml> の dataDir

の設定を確認してください。 intra-mart Accel Platform — Solr管理者ガイド 第8版 2024-04-01

#### 3. その他環境設定

Solr に同梱されている Jetty の設定をデフォルト設定から変更している場合は、移行先の環境に 合わせて変更してください。

#### 4. **Jetty**の起動

Solr を起動し、正常に起動されることを確認してください。

#### 5. **Solr**管理画面の確認

ブラウザでSolr管理画面が表示できることを確認してください。

http://<HOST>:<PORT>/solr/#/

## <span id="page-19-0"></span>Solr[のバックアップ](#page-8-1)

- 1. solrディレクトリのバックアップ %SOLR HOME%/server/solr ディレクトリをバックアップしてください。 <solrconfig.xml> の dataDir の指定を変更していない場合は %SOLR\_HOME% ディレクトリ に設定ファイルとインデックスが保存されているため、下記の手順を行う必要はありません。
- 2. インデックスのバックアップ インデックスが保存されているディレクトリをバックアップしてください。 複数のコアを設定している場合はそれぞれの <solrconfig.xml> の dataDir に指定されている ディレクトリをそれぞれバックアップしてください。